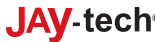

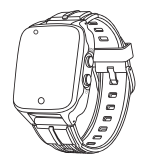

# **SOS Family Smartwatch** Y27 **SIM**

Bitte lesen Sie diese Anleitung sorgfältig durch, bevor Sie die Smartwatch in Betrieb nehmen, und beachten Sie, dass die Abbildungen nur als Referenz dienen. Ihre Smartwatch funktioniert auf die gleiche Weise wie ein Mobiltelefon.

### 1. VORBEREITUNG

A. Bereiten Sie eine 4G LTE NANO SIM-Karte vor und schalten Sie die Smartwatch aus (Bildschirm leer), bevor Sie die SIM-Karte einlegen. Auf der SIM-Karte müssen die Funktionen Datenfluss, GPRS und Anruferanzeige aktiviert sein. Laden Sie die Smartwatch mit dem mitgelieferten USB-Kabel vollständig auf. B. Laden Sie die APP SeTracker oder SeTracker2

auf Ihr Mobiltelefon herunter (Anleitung dazu finden Sie unten).

C. Registrieren und verbinden Sie die Uhr (Erklärung finden Sie weiter unten).

### A. LAYOUT UND EINSETZEN DER SIM-KARTE

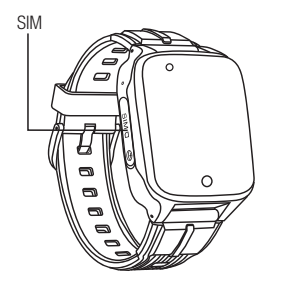

## SIM KARTE

Sobald der APP-Download abgeschlossen ist, müssen Sie ein neues Konto registrieren und eine gültige E-Mail-Adresse eingeben. Erstellen Sie ein Passwort und registrieren Sie sich. **HINWEIS:** Für Europa bitte Europa und Afrika

Bitte benutzen Sie eine freigeschaltete Nano-SIM-Karte für diese Smartwatch. SIM-Karte einlegen:

- 1. Öffnen Sie mithilfe des beiliegenden Schraubendrehers das SIM-Kartenfach an der Smartwatch.
- 2. Nehmen Sie den blauen Greifer zur Hand und ziehen Sie den innenliegenden Adapter aus dem SIM-Karten-Schacht der Smartwatch.
- 3. Legen Sie Ihre SIM-Karte in den Adapter und schieben Sie beides in den SIM-Karten-Schacht. Achten Sie darauf, dass der Chip nach oben zeigt!
- 4. Schließen Sie die Abdeckung und schrauben Sie sie wieder zu.

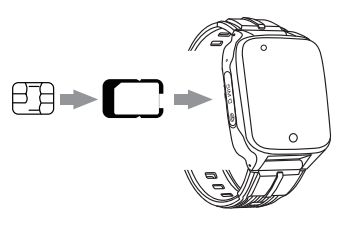

### B. APP DOWNLOAD

Scannen Sie den untenstehenden QR-Code, um die APP SeTracker oder SeTracker2 auf Ihr Mobiltelefon herunterzuladen. Der APP-QR-Code kann auch auf der letzten Bildschirmoberfläche der Smartwatch > QR-Code > AppCode gefunden werden.

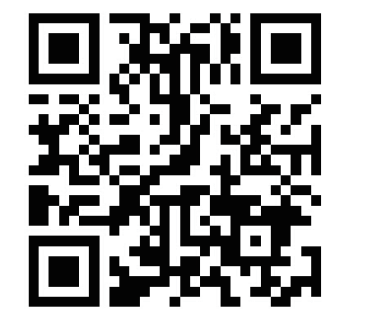

• Mobiltelefon APP oder Computer GPRS-Plattform kann die Uhr steuern.

- • GPRS Echtzeit-Ortung, Verfolgung und
	- • Zwei-Wege-Sprachanrufe • Zwei-Wege Videoanrufe

### C. REGISTRIEREN UND SMARTWATCH VERBINDEN

- Messung der Körpertemperatur
- • Videoanruf
- • Kamera
- • Album
- • Mikro-Chat
- • Verbindung mit der Familie
- Gegensprechanlage max. 15 Sekunden **Sprachclips**
- Finstellungen
- • Wecker Mehrere Alarme
- • Gesundheit/Sport Schrittzähler, Entfernung, Kalorien, Schlafüberwachung
- SOS-Taste
- • Warnungen bei niedrigem Batteriestand
- Fernabschaltung
- • Wasserfest Spritzwassergeschützt für den täglichen Gebrauch; nicht zum Schwimmen geeignet

Drücken Sie die Ein-/Ausschalttaste 2 Sekunden lang, um Ihre Uhr einzuschalten. Streichen Sie nach links und rechts, um von Bildschirm zu Bildschirm zu gelangen. Tippen Sie auf das ausgewählte Symbol, um es zu öffnen. Tippen Sie auf die Home-/Zurück-Taste, um zum Startbildschirm zurückzukehren. Wischen Sie vom oberen Rand des Bildschirms nach unten, um den Batteriestand, WLAN und 4G anzuzeigen.

auswählen. Anschließend wählen Sie die Sprache aus. Sie werden aufgefordert einen Verifizierungscode einzugeben - geben Sie diesen Code ein und registrieren Sie sich.

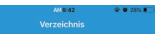

Bitte geben Sie die E-Mail Geben Sie den Code (1111POPC) 8-16 alphanumerisches Passwort

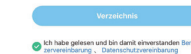

Sprache: Deutsch Gebiet: Europa und Afrika

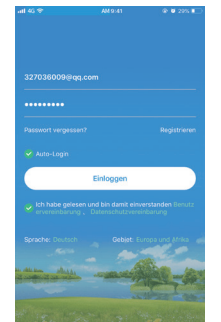

Nachdem das Konto erfolgreich registriert wurde, schalten Sie die Smartwatch ein und verbinden Sie sie mit dem Konto, indem Sie die Kamera Ihres Telefons verwenden. Den QR-Code für die Registrierung finden Sie auf der letzten Bildschirmoberfläche der Uhr unter >QR-Code>RegCode. Sie können in der App einige Details über den Träger der Uhr eingeben, wie z. B. einen Spitznamen und ein Foto. Dies ist hilfreich, wenn Sie mehr als eine 4G-Smartwatch haben.

> **SOS Number:** Die Smartwatch hat an der Seite des Gehäuses eine rote SOS-Notfalltaste.

HINWEIS: Der Registrierungscode wird angezeigt, nachdem die SIM-Karte eingelegt wurde und die Smartwach 3 Minuten lang mit dem Netz verbunden ist. Wenn die SIM-Karte gewechselt wird, starten Sie bitte die Uhr neu und verbinden Sie die Smartwatch erneut mit dem Registrierungscode, wie oben beschrieben. Wenn Sie eine andere SIM-Karte einlegen, ändert sich der Registrierungscode!

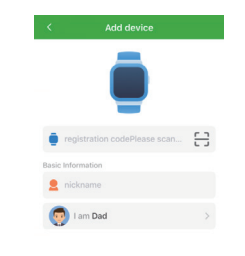

2. PRODUKTFUNKTIONEN

• GPS + AGPS + LBS + WLAN (WiFi) Ortung auf

Karte

- Messaging Voice Chat
- Kontakte/Telefonbuch
- Herzfrequenz (Puls) / Blutdruck

**Zifferblatt Layout:** Drücken Sie ca.<br>2 Sekunden auf den Start-Bildschirm, es gibt 4 verschiedene Zifferblätter zur Auswahl. Wischen Sie nach rechts oder

links zur Auswahl und tippen Sie auf gewünschtes Zifferblatt. Telefon: Die Smartwatch kann Anrufe

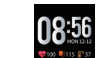

Überwachung (Sound Guardian)

Kontakt: Tippen Sie auf dieses Symbol, um die 15 autorisierten Kontaktnummern (die im APP-Telefonbuch hinzugefügt wurden) zu sehen, wählen Sie eine der Nummern

wählt nicht weiter. Der SOS-Knopf sendet auch eine Nachricht an die APP, die vom Mobiltelefon empfangen wird. HINWEIS: Bitte immer die Ländervorwahl (+49 für Deutschland) und anschließend die Vorwahl ohne "Null" und die DE aus und klicken

aus und klicken / tippen Sie sie an, um sie anzurufen. Rufnummer in der APP hinterlegen: Tippen Sie im Startbildschirm der App auf das gelbe Symbol oben rechts und tippen Sie auf "Neue Nummer hinzufügen", geben Sie Name und Telefonnummer ein und bestätigen Sie, indem Sie auf das grüne Feld unten tippen. Beachten Sie auch hier, die Nummer mit +49… einzugeben.

**HRBP** 

### 3. DIE SMARTWATCH - STARTBILDSCHIRM UND MENÜ

Tippen Sie auf dieses Symbol um die Messung zu starten. Es werden die Daten für Herzfrequenz und Blutdruck innerhalb von einer Minute angezeigt.

Um ein SOS-Signal zu senden, halten Sie die SOS-Taste 3 Sekunden lang gedrückt. Die Smartwatch wählt dann automatisch nacheinander die in der APP hinterlegten SOS-Nummern, bis sie beantwortet werden.

Ihre Smartwatch verfügt über mehrere verschiedene Designs für den Startbildschirm (Zifferblätter). Um das Design zu ändern, halten Sie Ihren Finger 2 Sekunden lang auf die Mitte des Startbildschirms und streichen Sie nach links oder rechts, um zu den verschiedenen Designs zu gelangen. Tippen Sie auf den gewünschten Bildschirm, um Ihre Wahl zu treffen.

> Bei Situationen, wo der Träger Hilfe benötigt kann diese SOS-Funktion verwendet werden. Einrichtung der Notfallnummern: Nach dem Einlegen der SIM-Karte können Sie in der APP drei Nummern hinterlegen,

die angerufen werden, wenn die SOS-Taste an der Smartwatch 3 Sekunden lang gedrückt wird. Die 3 Nummern werden nacheinander angerufen, bis eine Nummer abgenommen wird. Gehen Sie dafür in der App unten rechts auf .lch" und tippen Sie auf "SOS/Familien Rufnr" und geben Sie die Rufnummern in die 3 Felder ein. Speichern Sie diese, indem Sie auf das grüne Feld tippen.

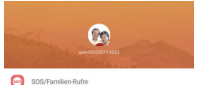

Betriebsmodus

Profile

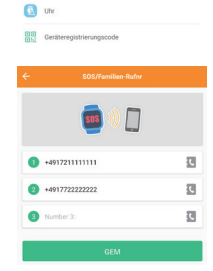

HINWEIS: Wenn die angerufene Nummer eine automatische Anrufbeantwortungsfunktion auf der Sprachmailbox hat, betrachtet die Smartwatch den Anruf als vom Mobiltelefon angenommen und Rufnummer eingeben. Bsp: +492161123456 (02161=Vorwahl)!

> an eine beliebige Nummer tätigen. Diese Funktion kann in der APP deaktiviert werden. Gehen Sie dafür im Menü "Ich" zu "Einstellungen umschalten" und tippen Sie auf den Regler. Wenn der Text verblasst, ist die Wählfunktion ausgeschaltet. Speichern Sie die Einstellung, indem Sie unten auf das grüne Feld tippen. Die Uhr kann keine Anrufe von anderen als den in der Kontaktliste autorisierten Nummern empfangen.

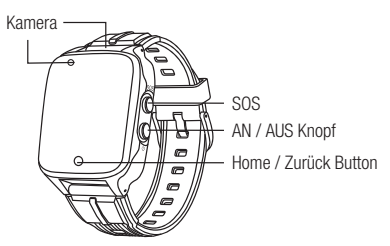

### BEDIENUNGSANLEITUNG

Bitte lesen Sie diese Anleitung für eine ordnungsgemäße Bedienung sorgfältig durch und heben Sie sie zu m späteren Nachschlagen gut auf !

#### MEDIZINISCHER HINWEIS:

Bitte befolgen Sie die ärztlichen Anweisungen. Führen Sie anhand dieses Produktes keine Selbstdiagnose oder medizinische Behandlung durch. Kreislauf und Bluterkrankungen können sehr gefährlich sein. Halten Sie sich an die ärztlichen Anweisungen. Die Messergebnisse dieses Produktes dienen nur der Veranschaulichung und sind nicht für medizinische Zwecke vorgesehen.

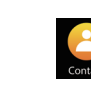

 $\bullet$ **MicroChat:** Tippen Sie auf dieses Symbol, um mit der APP zu chatten, halten Sie es gedrückt, um zu sprechen und einen Sprachclip zu senden, oder tippen Sie auf das +, um die Kamera zu öffnen und ein Foto zu machen. Tippen Sie auf die Uhr, um das Foto an die APP zu senden. Beachten Sie, dass die Uhr keine Textnachrichten an die APP senden kann, während die APP Textnachrichten an die Uhr senden kann. Der Text muss auf der APP in WeChat eingegeben werden.Kamera: Tippen Sie auf dieses Symbol, um Fotos aufzunehmen. Alle Fotos werden in dem Album gespeichert.

> **Einstellungen:** Hier können Sie die<br>Lautstärke (für Klingelton, Medien und Alarme), die Bildschirmhelligkeit die Ruhezeit des Bildschirms, den Stil des Zifferblatts, die Uhrzeit und das Datum des Geräts einstellen und zugehörige Systeminformationen, wie die Softwareversion und IMEI überprüfen. Bei der Nutzung von VoLTE (Telefon über LTE) profitieren Sie von einem schnelleren Rufaufbau, einem niedrigeren Stromverbrauch und deutlich verbesserter Sprachqualität.

**QR Code:** Tippen Sie auf dieses Symbol. um AppCode- und RegCode-Symbole anzuzeigen

需 Verbindung: Hier finden Sie den Registrier-Code sowie den QR Code zur Binding Kopplung von Smartwatch mit der APP. Folgen Sie den Anweisungen im Punkt "B. APP Download" in dieser Anleitung.

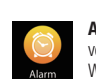

Schritte: Wischen Sie im Smartwatch Menü von unten nach oben, um in den Schrittzähler-Modus zu gelangen.

Chatten: Sie können einen Sprachclip, eine kurze Textnachricht, ein Emoticon oder ein Foto an die Smartwatch senden. Beachten Sie, dass die Smartwatch keine Textnachrichten an die APP senden kann.

Anrufen: Sie können einen Sprachanruf an die Smartwatch tätigen.

Telefonbuch: Fügen Sie bis zu 15 autorisierte Nummern hinzu; dies sind die einzigen Kontakte, die von der Smartwatch aus angerufen oder Anrufe empfangen werden können. Im Telefonbuch können Sie den Namen und die Nummer eines Kontakts hinzufügen.

**Ortung:** Zeigt die aktuelle Position (Abweichungen siehe Punkt 6) der Smartwatch an. Durch Anklicken gelangen Sie auf die Straßenkarte. Tippen Sie hier auf das Chatsymbol, um eine Nachricht zu versenden, tippen Sie auf das Telefonsymbol, um einen Anruf an die Smartwatch zu tätigen. Tippen Sie auf den Pfeil, gelangen Sie zur Navigation (Google Maps).

Persönliche Informationen: Durch das Antippen des Profilbildes oben links gelangen Sie in den persönlichen Bereich, wo Sie Informationen eingeben können. Gesundheit / Sport

Schritte: Zeigt die Schritte und den Kalorienverbrauch an. Tippen Sie hier oben rechts auf das Zahnradsymbol, um Ihre Schrittlänge und Ihr Gewicht einzugeben. Stellen Sie die Routenverlauf-Taste auf ein oder aus. Schlafrythmus: Anzeige der Schlafqualität.

Alarm: Sie können bis zu 3 verschiedene Wecker und die Wiederholungsfrequenz täglich / wöchentlich in der APP einstellen. Wenn der Wecker auf der Uhr klingelt, können Sie entweder auf "Abstellen" oder "Schlummern" drücken.

Puls: Anzeige der Herzfrequenz mit Echtzeit-Messung-Funktion. Blutdruck: Anzeige der Blutdruckwerte mit

Wischen Sie von oben nach unten, gelangen Sie in das Menü für Schnelleinstellungen. Zudem werden Datum und Uhrzeit sowie Akkustand und Verbindungsinformationen hier angezeigt.

Der Gesundheitsverlauf wird täglich aufgezeichnet und für die letzten 7 Tage in der APP gespeichert.

#### APP Seite ..Ich"

#### 4. DIE APP - FUNKTIONEN UND EINRICHTUNG

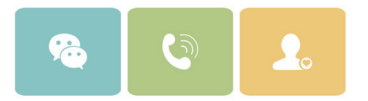

#### Startseite

Körpertemperatur: Fernmessung der Körpertemperatur und Anzeige bis zu 30 Tage. Seltsame Anrufe ablehnen: Schalten Sie diese Funktion ein, um nur Anrufe von den gespeicherten Kontakten zu erhalten.

**Benachrichtigungen: Akkustand Warnung und** SOS Nachricht an-/ausstellen.

Konto Logout: Löschung des angelegten Kontos (Anmeldedaten).

APP Seite ..Orten"

Echtzeit-Messung-Funktion.

#### HINWEIS: Die Messergebnisse dieses Produktes dienen nur der Veranschaulichung und sind nicht für medizinische Zwecke vorgesehen!

### 5. BEVOLLMÄCHTIGUNG EINES **SEKUNDÄRVERWALTERS**

Wenn eine Uhr bereits registriert wurde, ist die erste Person, die sich registriert, der Hauptadministrator. Wenn Sie eine andere vertrauenswürdige Person hinzufügen möchten, um die Uhr an ihre APP zu binden, benötigt diese Person die Genehmigung des Hauptadministratorkontos für diese Aktion. Wenn das sekundäre Administratorkonto das Gerät bindet, benachrichtigt die Schnittstelle den Antragsteller, um auf die Autorisierung zu warten. Die Benachrichtigung geht beim Hauptadministrator ein, der den Sekundäradministrator zur Verwaltung des Geräts ermächtigen kann.

SOS Familien-Rufnr: In der APP können Sie 3 Nummern eingeben, die angerufen werden, wenn die SOS-Taste auf der Smartwatch 3 Sekunden lang gedrückt wird. Die 3 Nummern werden nacheinander angerufen, bis eine Nummer angenommen wird. Hinweis: Wenn die angerufene Nummer eine automatische Beantwortungsfunktion auf der Sprachmailbox hat, betrachtet die Uhr den Anruf als vom Mobiltelefon beantwortet und wählt nicht weiter. Die SOS-Taste sendet auch eine Nachricht an die APP und diese Benachrichtigung wird vom Mobiltelefon empfangen.

Betriebsmodus: Auswahl aus 3 Betriebsmodi (Normalbetrieb, Energiesparmodus, Schlafmodus). Je häufiger die Uhr Standort-Updates sendet, desto schneller entleert sich der Akku der Uhr. Profile: Hier können Sie aussuchen, ob die

lhre 4G Smartwatch verwendet GPS + AGPS + LBS + WiFi zur Ortung. Die Ortungsgenauigkeit beträgt 5-50 m mit GPS, 10-500 m mit WiFi und 100-1000 m mit LBS. Die GPS-Technologie eignet sich nicht für die Verwendung in Innenräumen oder zwischen Hochhäusern, da GPS eine direkte Sichtlinie zwischen Ihrem GPS-Gerät und dem Himmel (GPS-Satelliten) erfordert. Diese Einschränkung ist auf das GPS-Netz und nicht auf das Gerät zurückzuführen. Wenn das GPS-Netz für die Kommunikation mit dem Gerät nicht zur Verfügung steht, kommen zwei alternative Ortungstechnologien ins Spiel: WiFi-Positionierung und LBS-Positionierung. Diese

Smartwatch vibrieren und klingeln, nur klingeln, nur vibrieren oder still sein soll. Uhr: Drücken Sie auf das Feld, um die Smartwatch anzuklingeln.

### HINWEIS ZUR BEDIENUNG DER **SMARTWATCH**

SMS-Sammlung: Anzeige erhaltener SMS Nachrichten und die Möglichkeit diese Funktion aus- oder einzustellen.

Video-Chat: Startet einen Videoanruf. Wecker: Sie können bis zu 3 verschiedene Wecker und die Wiederholungsfrequenz täglich/wöchentlich in der APP einstellen. Wenn der Wecker auf der Uh klingelt, können Sie entweder auf "Abstellen" oder "Schlummern" drücken.

Familienmitglied: Zeigt alle Konten der Familienmitglieder an, die mit der Uhr verbunden sind.

# RICHTLINIE 2012/19/EU ÜBER ELEKTRO- UND ELEKTRONIK-**ALTGERÄTE (WEEE)**<br>Altgeräte die Hausmüll!

Remote-Kamera: Sie können einen Befehl an die Uhr senden, um aus der Ferne ein Foto auszulösen. Das Foto wird in der APP empfangen; drücken Sie lange auf das Foto, um es zu speichern oder zu löschen.

LBS (lokale Basisstation): Wenn die Basisstation ausgeschaltet ist, wird ihr Standort nicht an die APP übertragen, lediglich der WiFi- oder GPS-Standort wird an die APP übertragen, um die Genauigkeit der Positionsbestimmung zu verbessern. Das Ausschalten der LBS spart außerdem **Batteriekapazität** 

**Fernabschaltung:** Schaltet die Smartwatch aus. Gerät zurücksetzen: ACHTUNG! Diese Funktion stellt Ihr Gerät auf Werkseinstellung zurück. Nachrichten: Anzeige der Akkustand Warnungen

**Kamera:** Tippen Sie auf dieses Symbol,<br>um Fotos aufzunehmen. Alle Fotos werden in dem Album gespeichert.

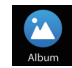

und SOS Nachrichten. Passwort ändern: Möglichkeit das Passwort zu ändern.

**Album:** Tippen Sie auf dieses Symbol,<br>um Fotos zu prüfen, drücken Sie auf ei<br>Bild, um eine größere Version zu sehen um Fotos zu prüfen, drücken Sie auf ein Bild, um eine größere Version zu sehen. Löschen können Sie das Bild, indem Sie auf den kleinen Mülleimer unten links tippen. Fotos können mit der APP geteilt werden.

Tracking-Verlauf Aufzeichnung: In der

APP wird nicht nur der Echtzeit-Standort des Smartwatch Nutzers angezeigt, sondern Sie können auch einen Verlauf aller Standortdaten und der Häufigkeit anzeigen. Tippen Sie auf die Karte im Startbildschirm der APP, tippen Sie auf das Symbol für den Tracking-Verlauf und wählen Sie das Datum oben aus, um die Tracks anzuzeigen. Sichere Zonen: Sie können in der APP bis zu 3 Sicherheitszonen einrichten und werden benachrichtigt, wenn sich der Smartwatch Nutzer

außerhalb eines dieser Bereiche bewegt. Um eine Sicherheitszone hinzuzufügen, tippen Sie auf das Geofence Symbol (Zaunsymbol) rechts an der Seite der Karte. Tippen Sie auf das  $+$ " Symbol am unteren Rand des Bildschirms. Tippen Sie auf die Stelle, an der Sie den Mittelpunkt des Geofence festlegen möchten. Benennen Sie die Zone und passen Sie den Radius (Größe der Sicherheitszone) an. Tippen Sie zum Festlegen unten auf den Balken. Hinweis: Es kann nur ein Konto für eine Mailbox (E-Mail-Adresse) registriert werden. Ein Konto kann an mehrere Uhren gebunden sein, und eine Uhr kann auch an mehrere Konten gebunden sein.

### 6. TRACKING-GENAUIGKEIT

nutzen Funkwellen und entweder Mobilfunkmasten oder WiFi-Hotspots, um die Position des Geräts zu bestimmen. Diese Systeme sind in geschlossenen Räumen oder in bebauten Gebieten zuverlässig, aber weit weniger genau. Die APP informiert Sie darüber, welche Technologie verwendet wird. Auf der Karte in der APP sehen Sie eine Adresse in einer Sprechblase und die APP zeigt entweder GPS, WiFi oder LBS an.

- • Zum Einschalten der Smartwatch, drücken Sie den seitlichen schwarzen Knopf für ein paar Sekunden.
- • Im eingeschalteten Modus öffnen Sie die Smartwatch, indem Sie kurz auf den seitlichen schwarzen Knopf drücken.
- Bewegen Sie sich im Menü, indem Sie nach links, rechts, oben und unten wischen.
- • Zurück zum Startmenü kommen Sie, wenn Sie auf den Home/Zurück-Button tippen.

### SERVICE-ABWICKLUNG

Sollten Sie Grund zu Beanstandung haben oder Ihr Gerät weist einen Defekt auf, wenden Sie sich an Ihren Händler oder setzen Sie sich bitte mit der Serviceabteilung der Firma JAY-tech GmbH in Verbindung, um eine Serviceabwicklung zu vereinbaren.

Servicezeit: Mo - Do von 8.00 Uhr bis 17.00 Uhr Freitag von 8.00 Uhr bis 14.00 Uhr

#### Telefon-Nr.: 02161 / 575 8950 Email: info@jay-tech.de

Bitte senden Sie Ihr Gerät nicht ohne Aufforderung durch unser Service-Team an unsere Anschrift. Die Kosten und die Gefahr des Verlustes gehen zu Lasten des Absenders.

Wir behalten uns vor, die Annahme unaufgeforderter Zusendungen zu verweigern oder entsprechende Waren an den Absender unfrei bzw. Auf dessen Kosten zurückzusenden.

### EU-KONFORMITÄTSERKLÄRUNG

Hiermit erklärt die Firma JAY-tech GmbH, dass das beschriebene Produkt der Richtlinie 2014/53/EU und den weiteren für das Produkt zutreffenden entspricht.

Der vollständige Text der EU-Konformitätserklärung ist unter der folgenden Internetadresse verfügbar: www.jay-tech.de

Das Gerät trägt das CE-Zeichen und erfüllt alle erforderlichen EU-Normen.

> Altgeräte dürfen nicht in den Hausmüll! Sollte das Gerät einmal nicht mehr benutzt werden können, so ist jeder Verbraucher gesetzlich

verpflichtet, Altgeräte getrennt vom Hausmüll z.B. bei einer Sammelstelle seiner Gemeinde/seines Stadtteils abzugeben. Damit wird gewährleistet, dass die Altgeräte fachgerecht verwertet und negative Auswirkungen auf die Umwelt vermieden werden. Deswegen sind Elektrogeräte mit diesem Symbol gekennzeichnet.

#### JAY-tech GmbH

Krefelder Straße 657 Tel. 02161/575 890<br>D-41066 Mönchengladbach www.jay-tech.de Deutschland info@iay-tech.de **Li-Po PAP** 

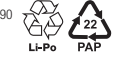

C 2021 JAY-tech GmbH. All rights reserved. SW-SOSY27 | 12/2021

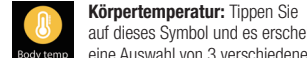

auf dieses Symbol und es erscheint eine Auswahl von 3 verschiedenen Messmodi. Der erste Modus ist der Stirnmodus, der zweite Modus ist der Handgelenkmodus, der dritte Modus ist der Echtzeitmodus, Sie können ein beliebiges Messmodell auswählen, um die Körpertemperatur zu messen. Die Daten sind nur zur Referenz und nicht für den medizinischen Gebrauch geeignet.

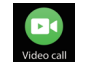

Videoanruf: Tippen Sie auf dieses Symbol, um die autorisierten Kontakte (die in der APP>"Videoanrufe" hinzugefügt wurden) zu sehen, wählen Sie einen Kontakt aus, um einen Videoanruf zu tätigen. Sie können von Angesicht zu Angesicht sprechen.

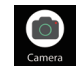